# **Creating a Capture Data and Settings WSA Deployment Application**

#### **Who can do this?**

Shopping administrators with the privileges to create WSA applications in Shopping.

### **What is it for?**

To enable users to self-service their OS deployments using the Windows Servicing Assistant.

## <span id="page-0-0"></span>Preparation

Before creating a Replace Capture Windows Servicing Assistant Deployment Application in Shopping, ensure you have completed the following in Configuration Manager:

- 1. Create a capture task sequence following the guidelines for [creating a Capture Data and](https://help.1e.com/display/WSS30/Creating+a+Capture+Data+and+Settings+Task+Sequence)  [Settings Task Sequence.](https://help.1e.com/display/WSS30/Creating+a+Capture+Data+and+Settings+Task+Sequence)
- 2. Create an empty Collection that will be targeted with a deployment of the WSA Replace Capture Task Sequence
- 3. Deploy the WSA Replace Capture Task Sequence created in step 1 to the empty Collection created in step 2.The deployment should be configured as **Available** (not Required), and scheduled to become available **10 years in the future** as indicated below. This prevents the deployment from appearing in Software Center until the available date, thereby preventing the user from executing the task sequence outside of the Windows Servicing Assistant.

#### **Before you start**

You must create the deployment task sequence in Configuration Manager – you'll need this for the General Details screen.

#### **On this page:**

- [Preparation](#page-0-0)
- [Creating the Replace Capture](#page-1-0)  [WSA Deployment Application](#page-1-0) [Configuring the Replace](#page-4-0)
- [Capture WSA Deployment](#page-4-0)
- [Masterclass video](#page-15-0)

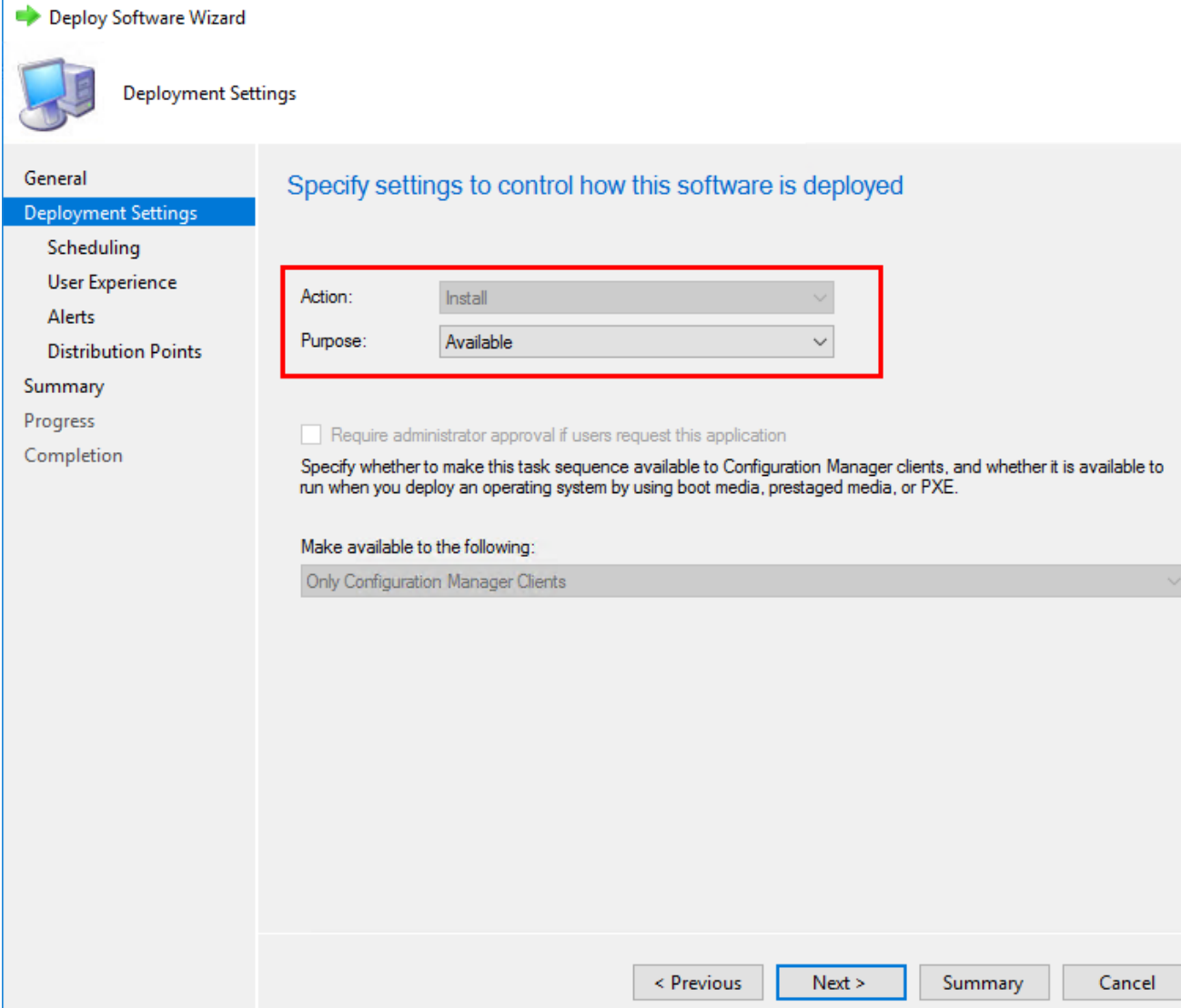

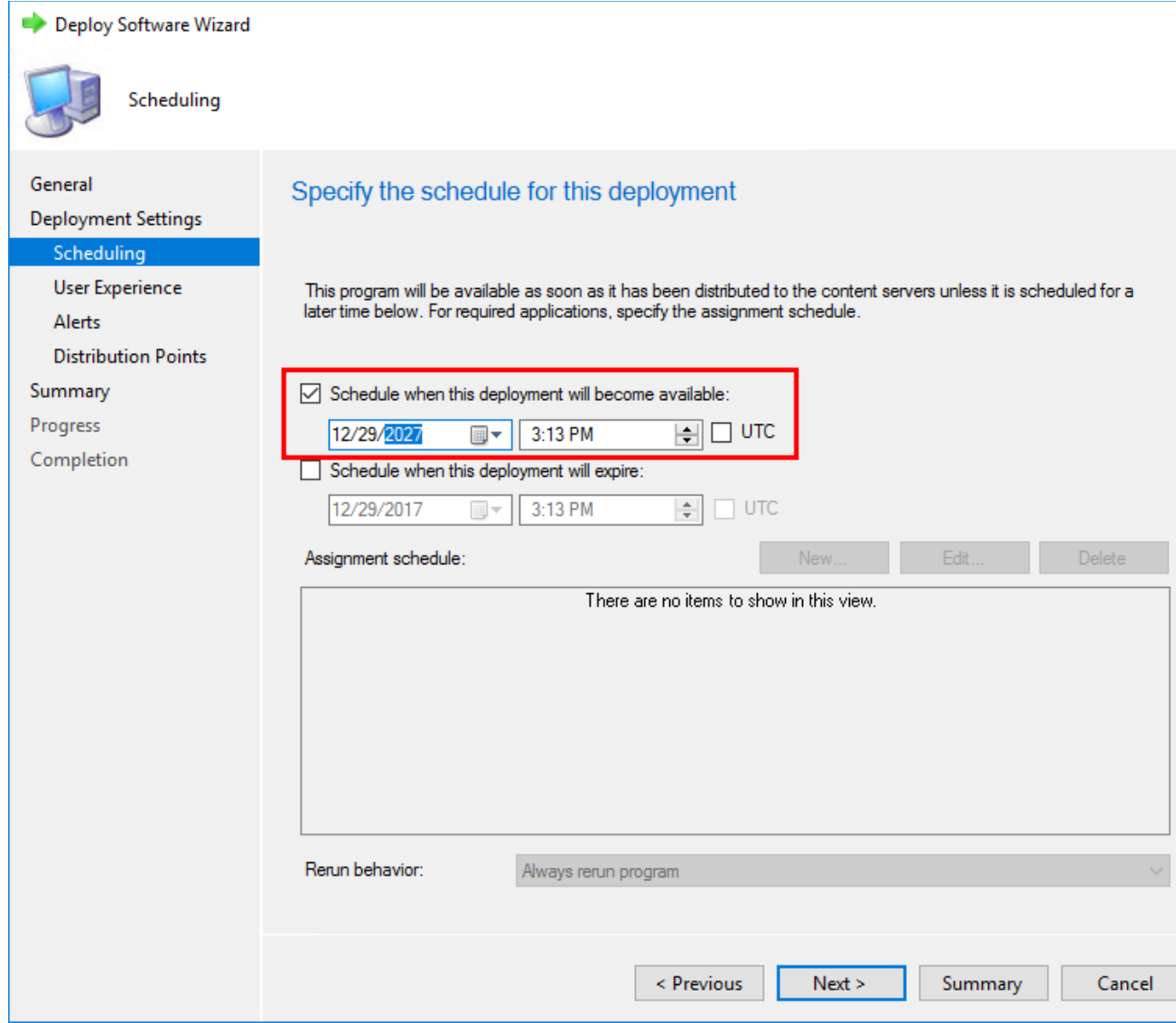

<span id="page-1-0"></span>Creating the Replace Capture WSA Deployment Application

1. In the **Shopping Admin Console**, right-click the **Applications** node and from its context menu, choose **New Windows Servicing Assistant Deployment**.

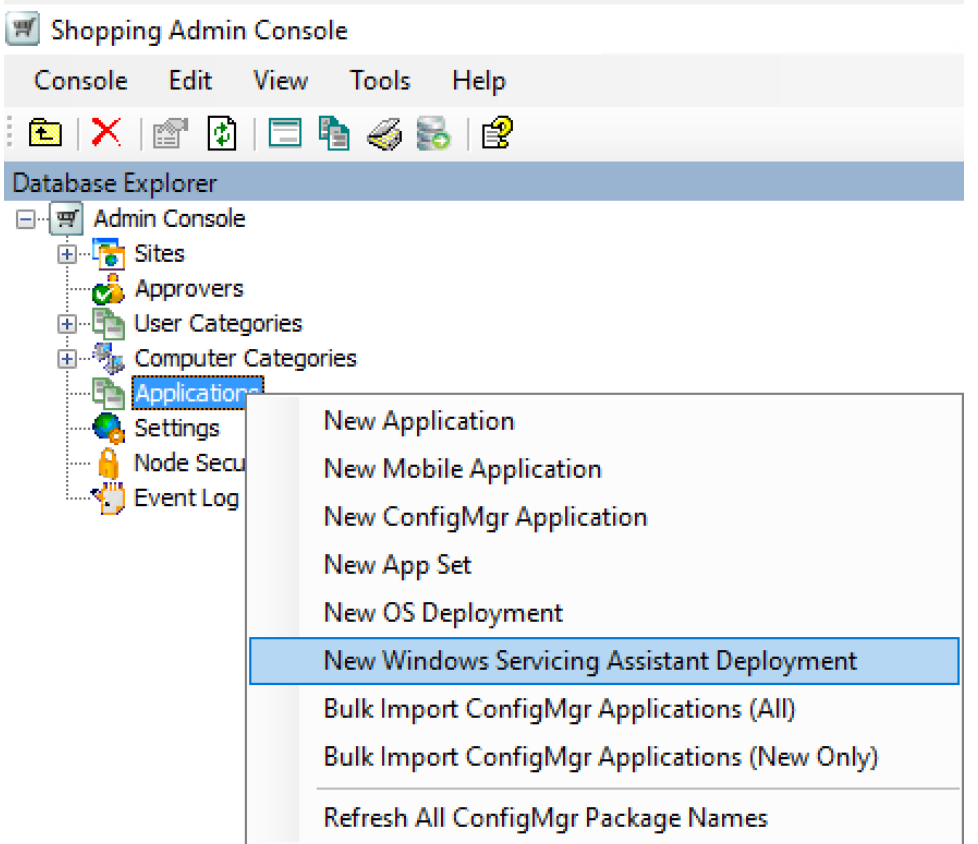

- 2. On the **Welcome** screen, click **Next**.
- 3. On the **General Details** screen:

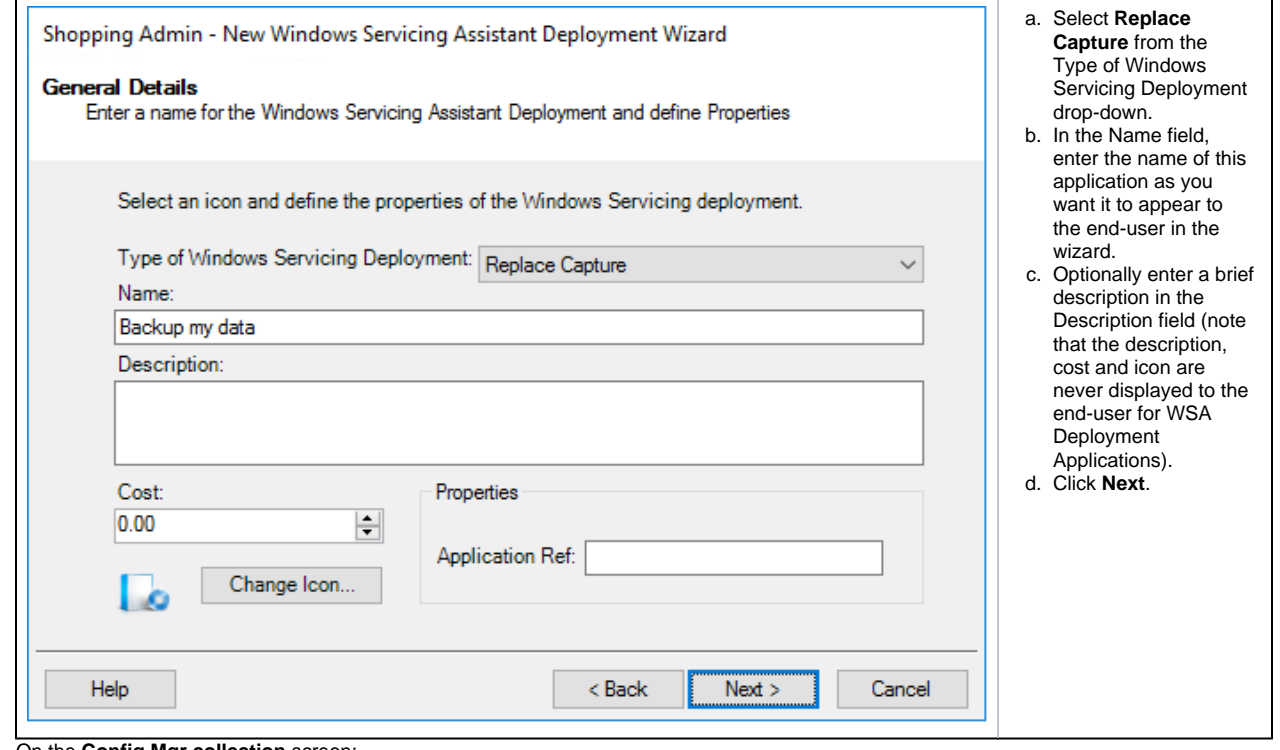

4. On the **Config Mgr collection** screen:

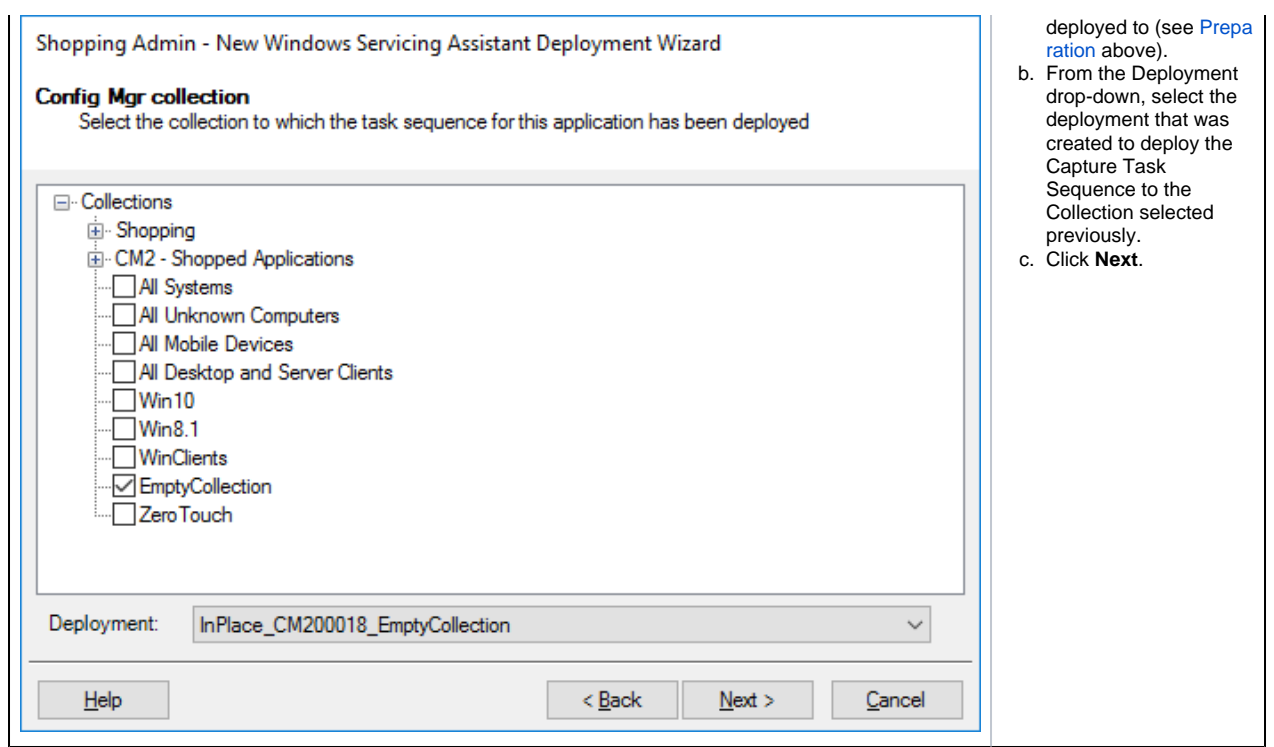

5. On the **Permissions** screen:

 $\overline{a}$ 

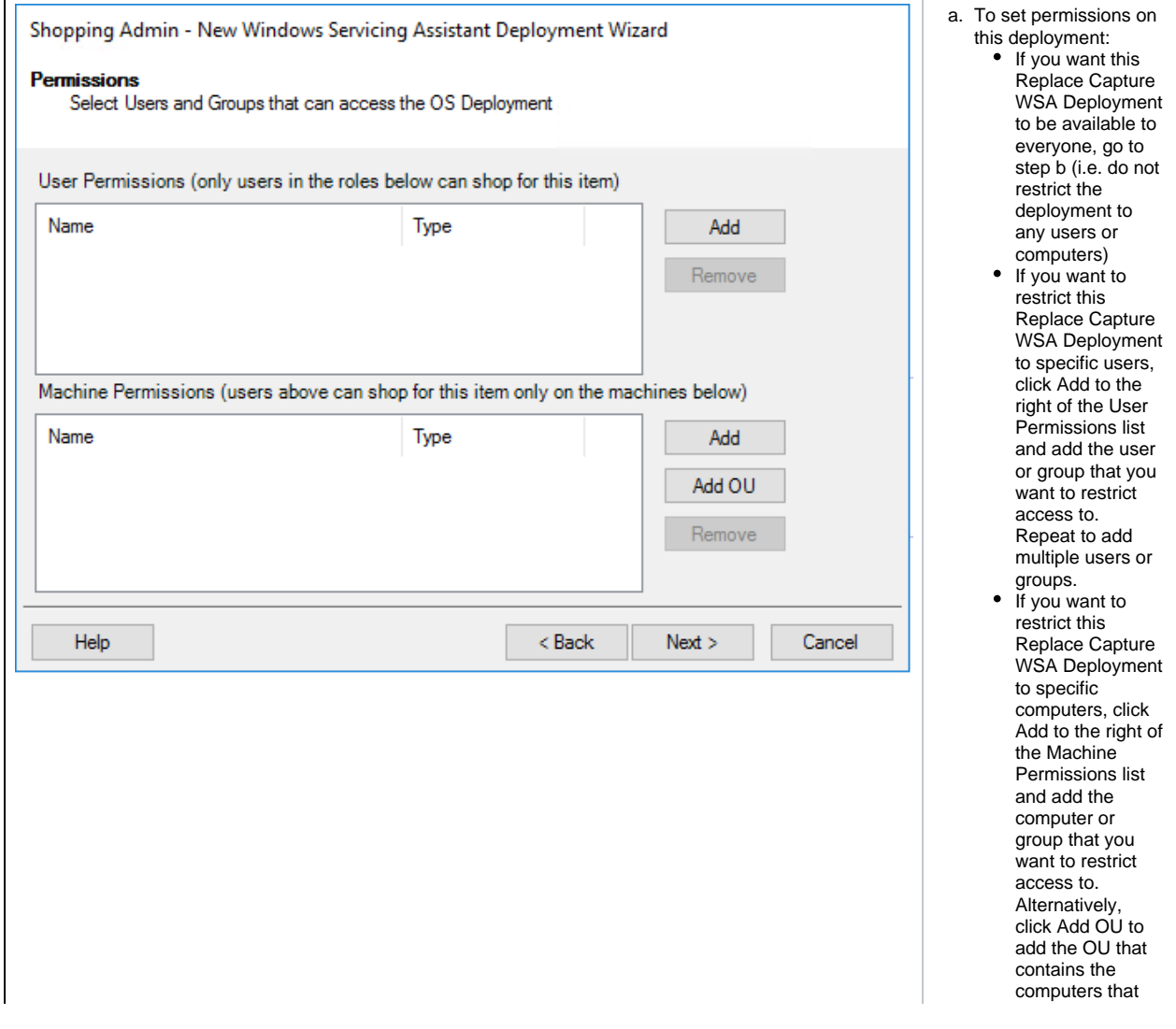

6. On the **Completing the Windows Servicing Assistant Deployment Wizard** screen, click **Finish**.

### <span id="page-4-0"></span>Configuring the Replace Capture WSA Deployment

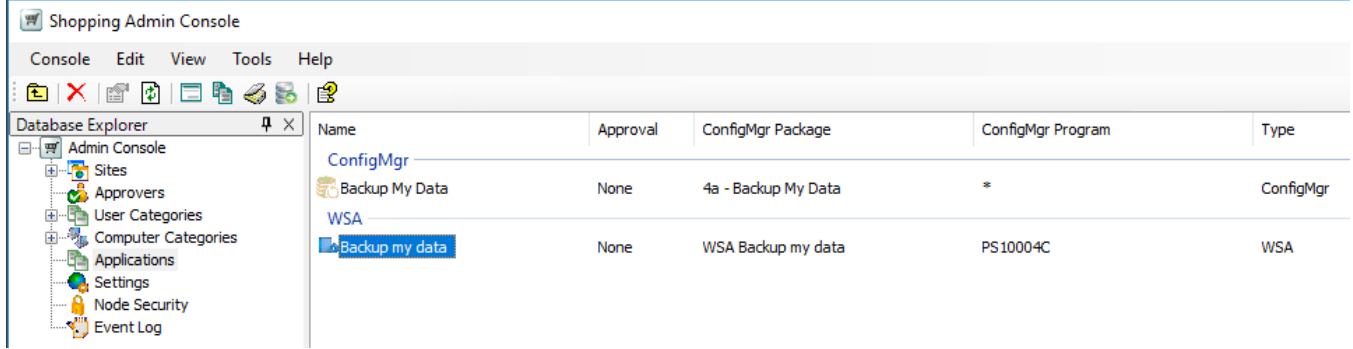

**Replace Capture WSA Deployment** has been created, it may be necessary to configure additional properties that are applicable specifically to Replace Capture deployments.

In the **Shopping Admin Console**, select the **Applications node** and double-click the **Replace Capture WSA application** you just created (it will be listed under WSA as illustrated – use the search feature if necesary) to open the Properties dialog box.

We are going to walk you through the each of the tabs in the Properties dialog for the Replace Capture WSA Deployment and show you what the respective settings do and how they impact the behavior of the deployment in terms of the user experience. There is [a masterclass in how to create](#page-15-1)  [this deployment](#page-15-1) at the end of this section.

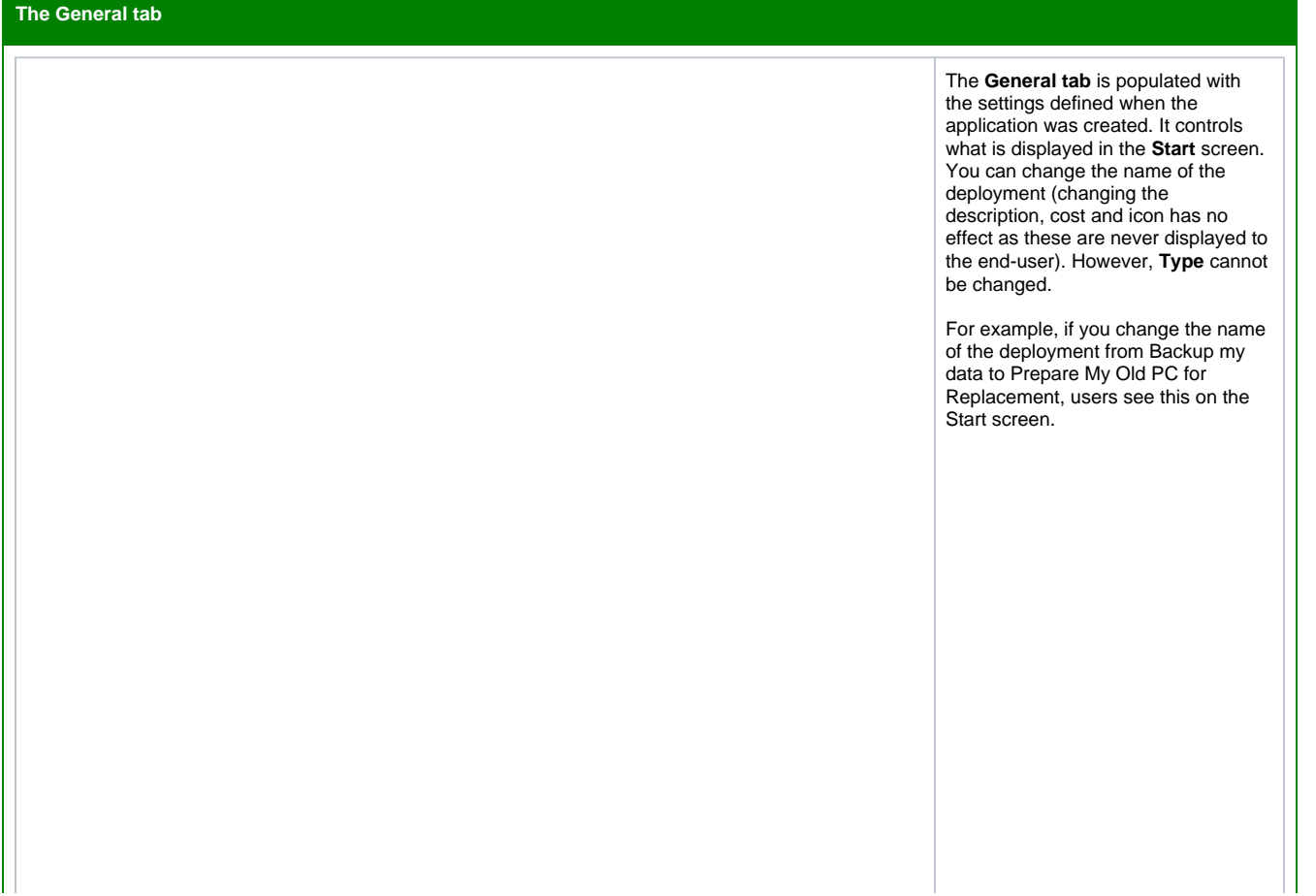

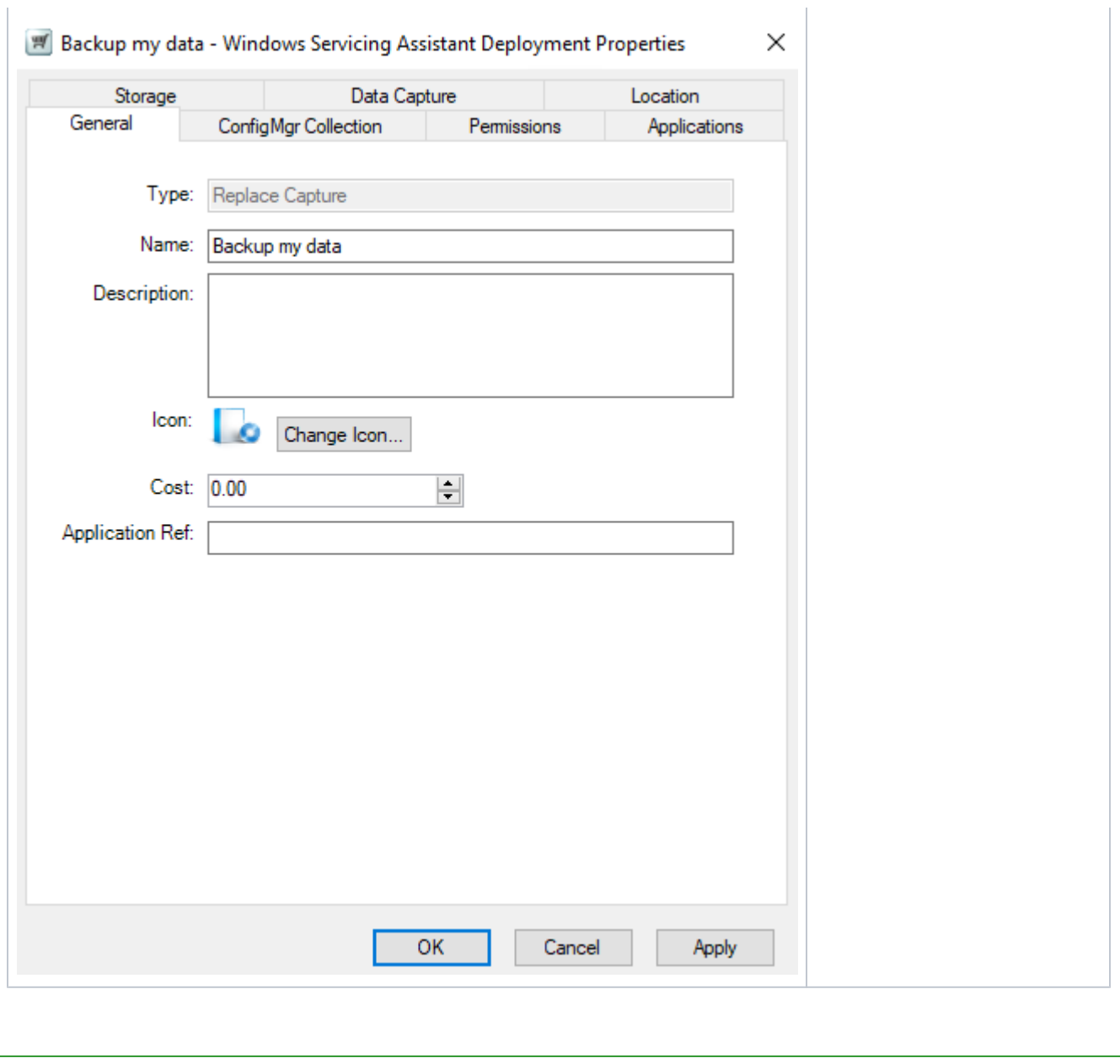

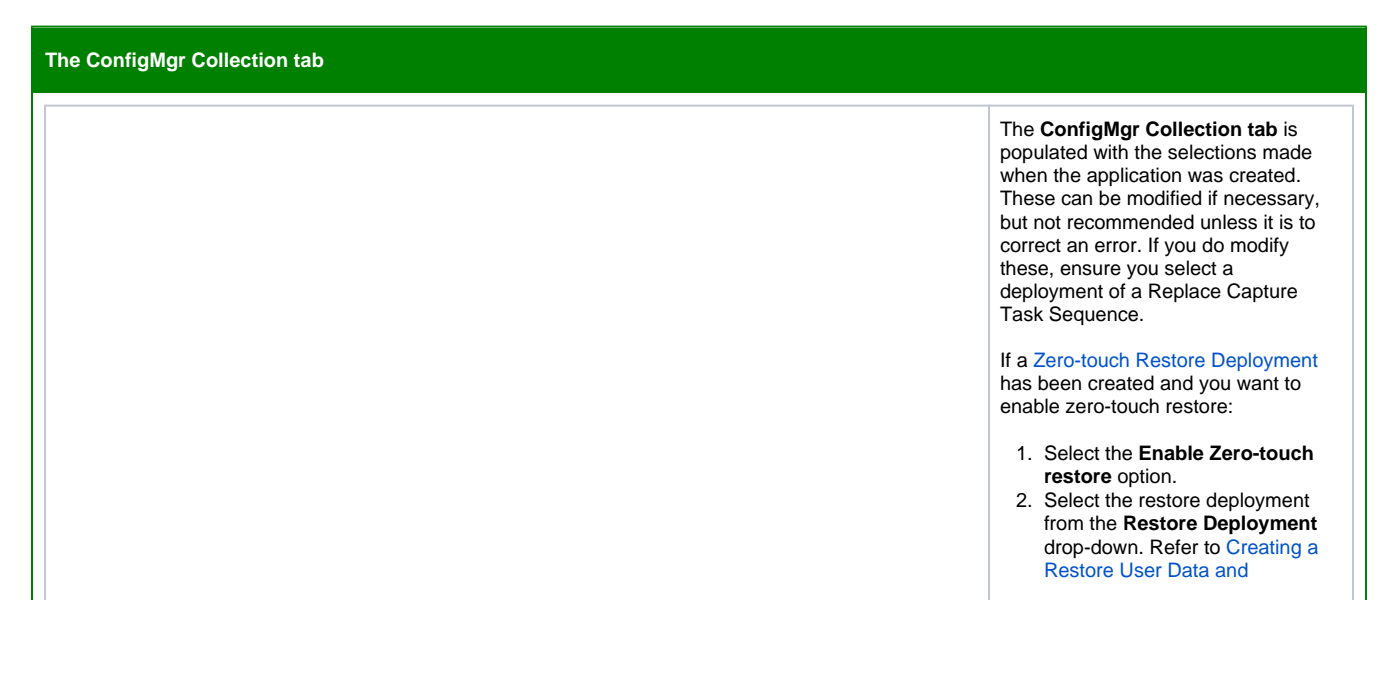

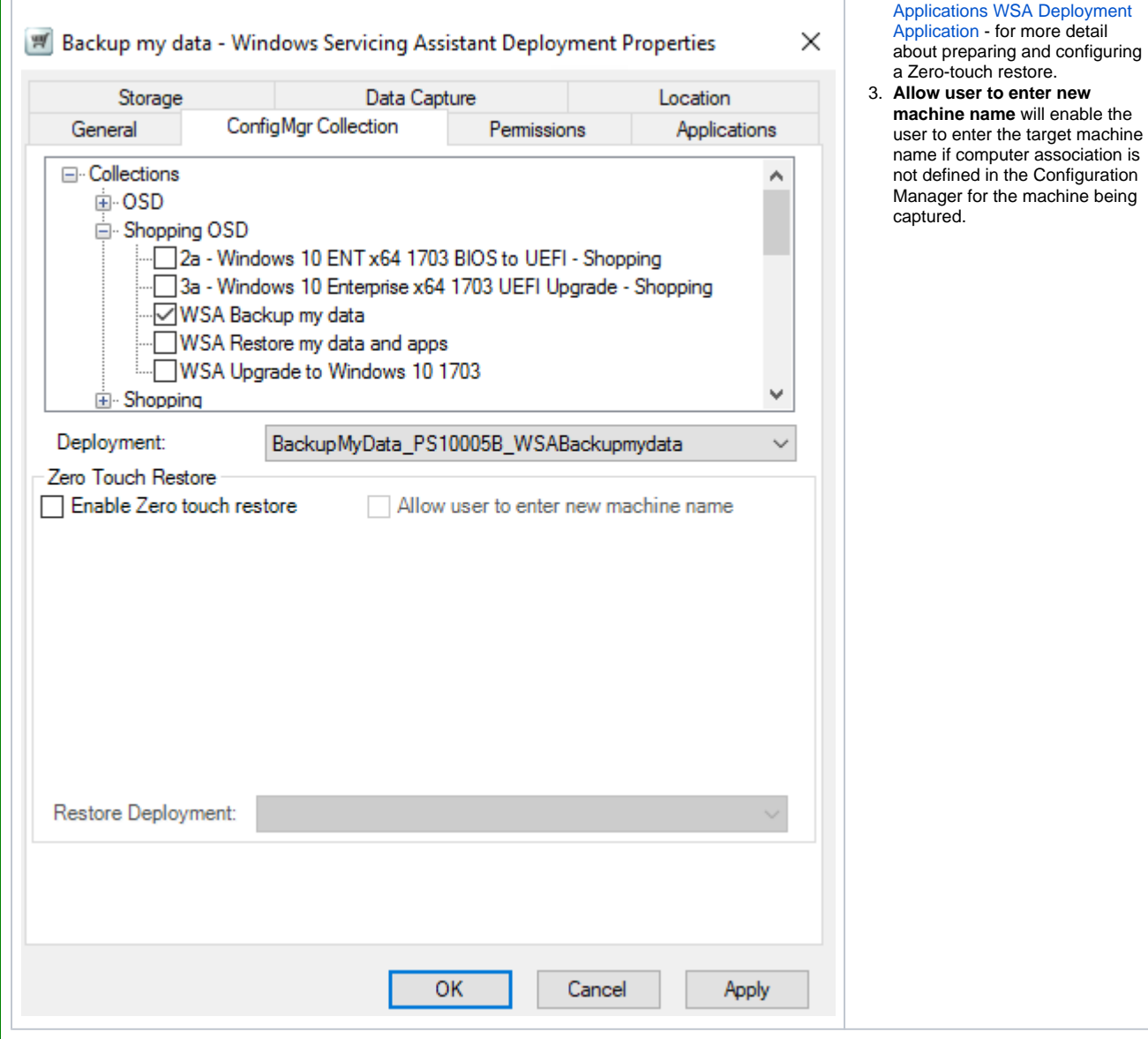

#### **The Permissions tab**

The **Permissions tab** is populated with the selections made when the application was created. You can modify the permissions from this tab to restrict access to specific users and /or computers.

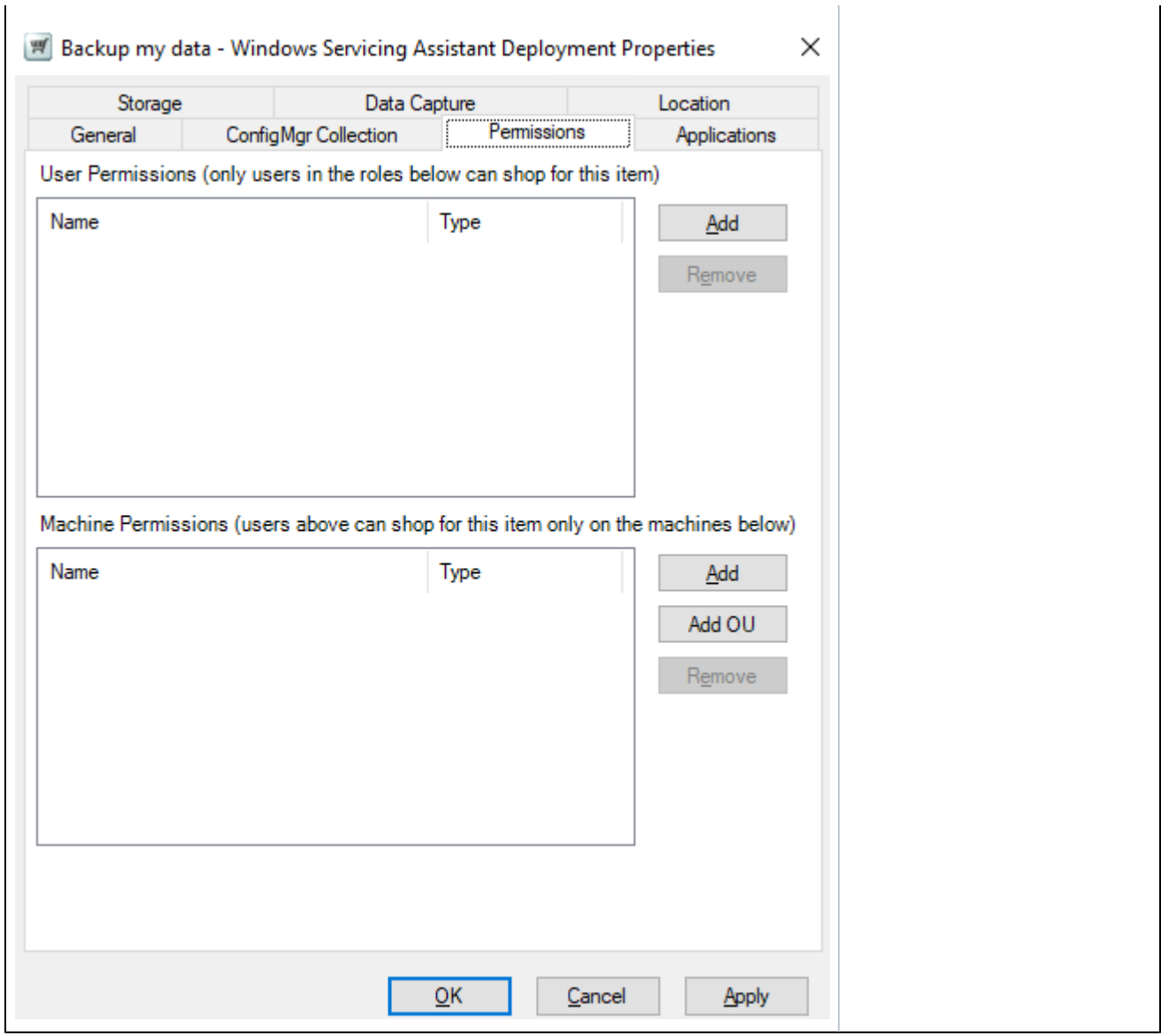

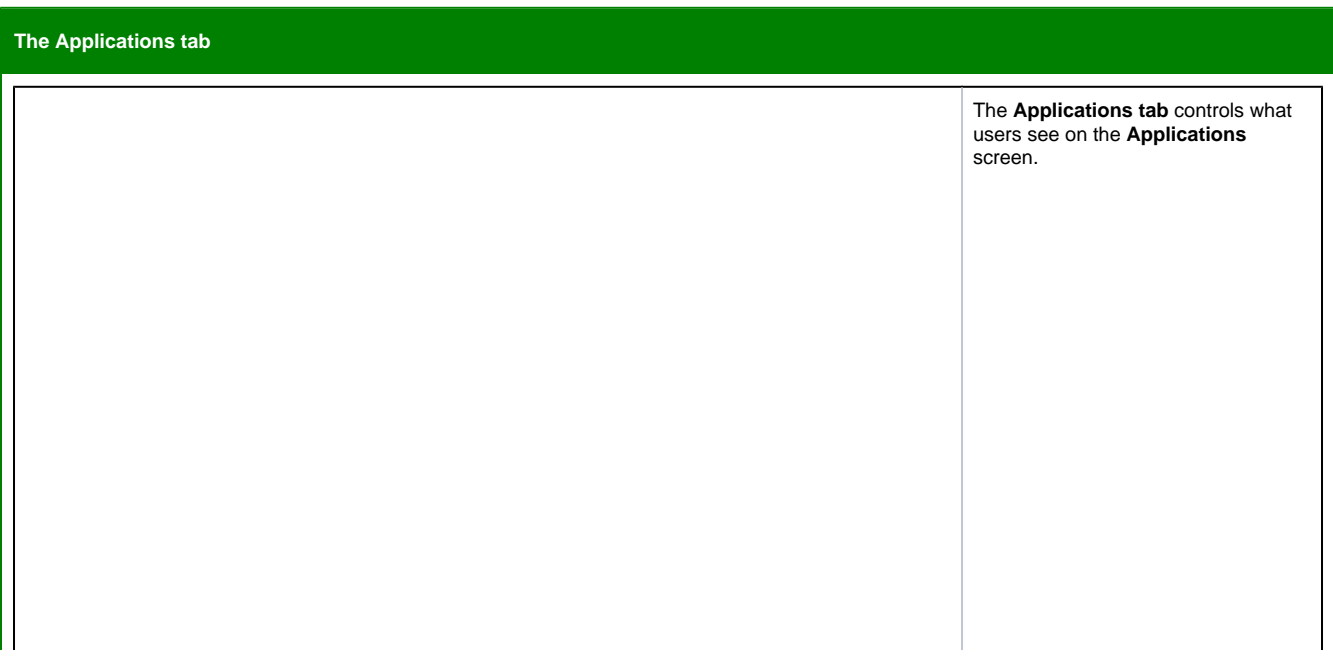

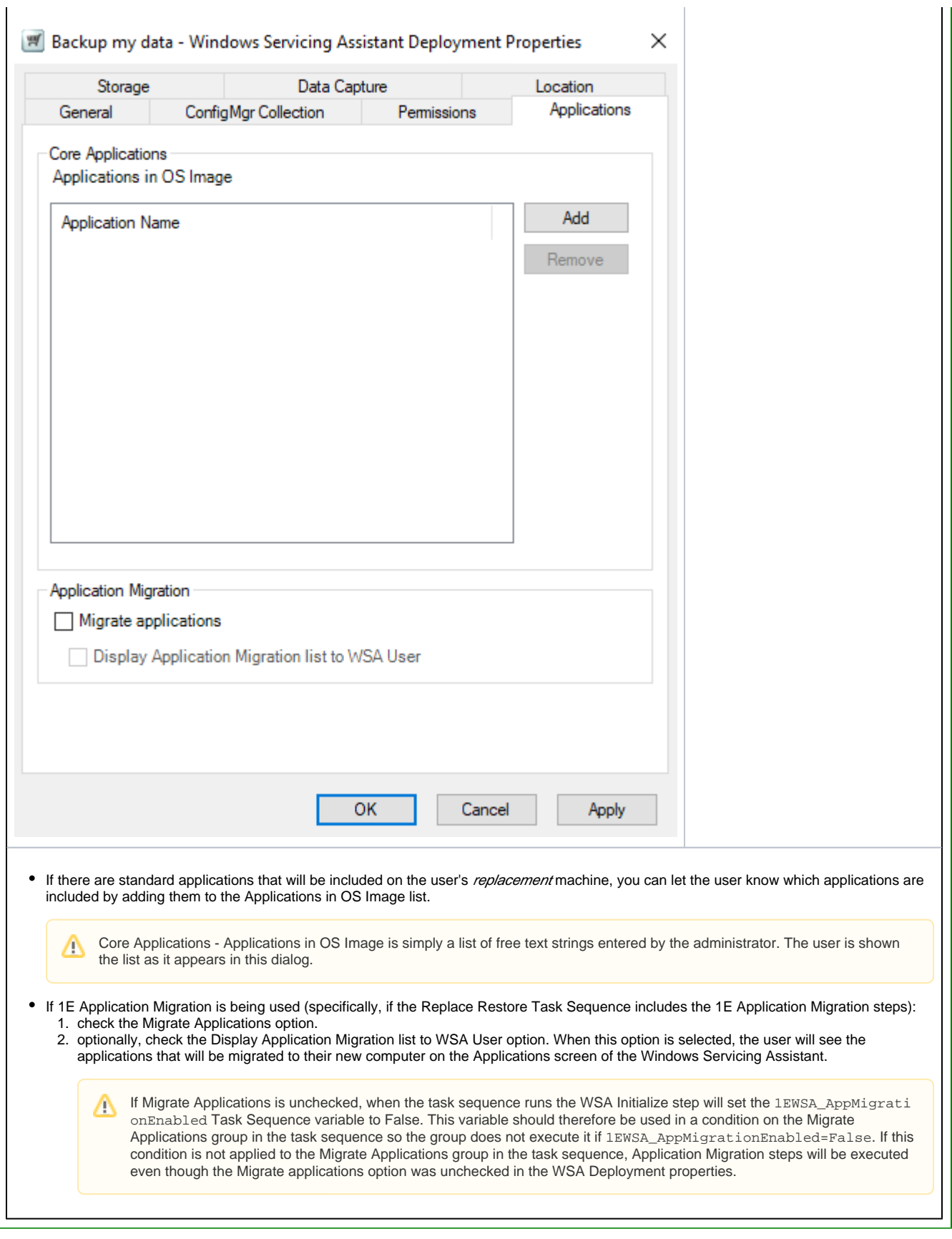

**The Storage tab**

IГ

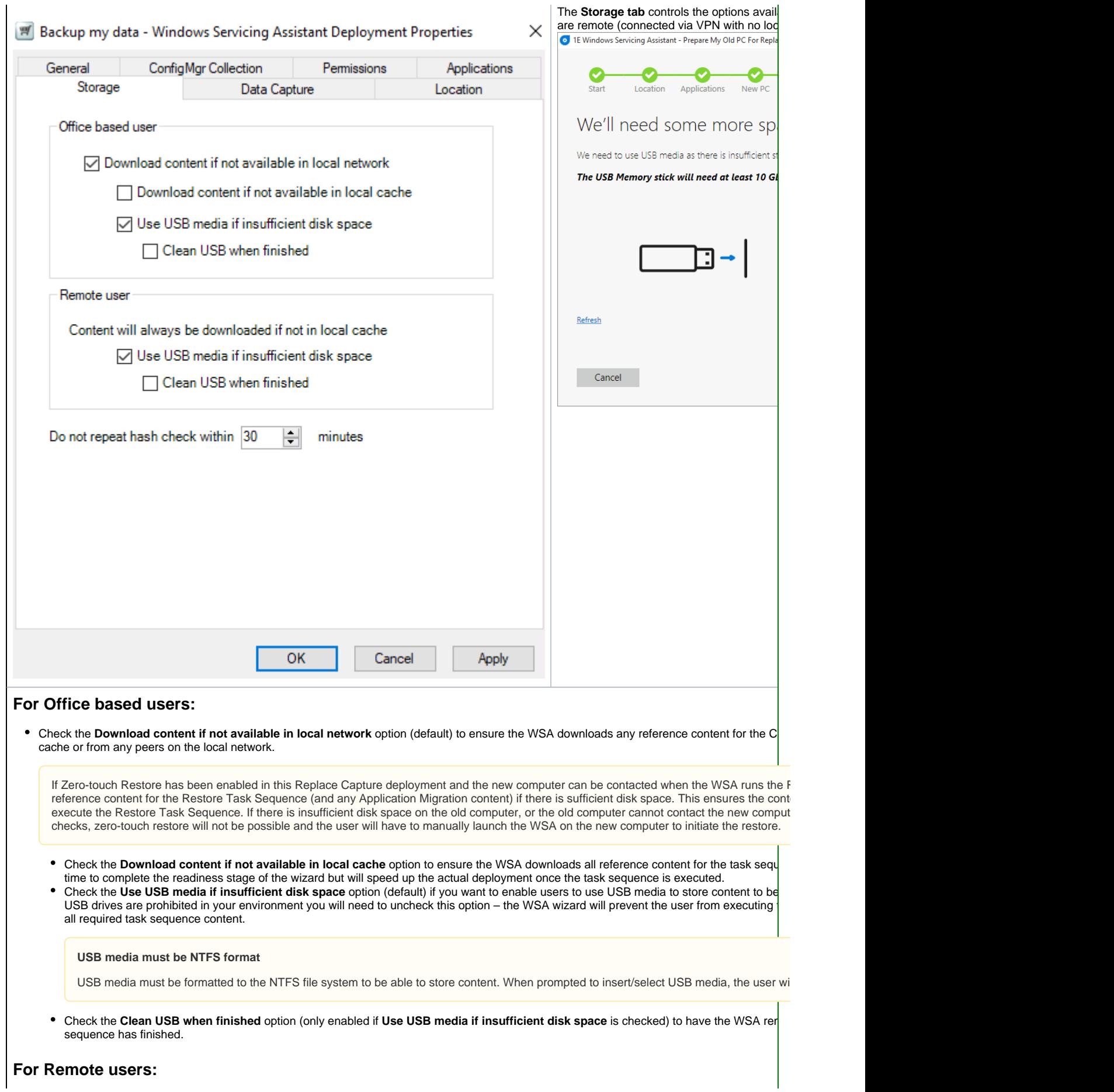

Content will always be downloaded to the local Nomad cache as the assumption is there will be no local peers:

 $\bullet$ Check the Use USB media if insufficient disk space option (default) if you want to enable users to use USB media to store content to be dow drives are prohibited in your environment you will need to uncheck this option – the WSA wizard will prevent the user from executing the task se task sequence content.

#### **USB media must be NTFS format**

USB media must be formatted to the NTFS file system to be able to store content. When prompted to insert/select USB media, the user will not

• Check the Clean USB when finished option (only enabled if Use USB media if insufficient disk space is checked) to have the WSA rer sequence has finished.

#### **Hash checking:**

WSA will perform a content hash check on all downloaded content as part of the readiness checks. As the readiness checks may be run a second tir hash check at this time can be time consuming and confusing to the user. This option prevents content hash checks if they have already been done 480 minutes (8 hours) - 0 will result in hash checks always being performed.

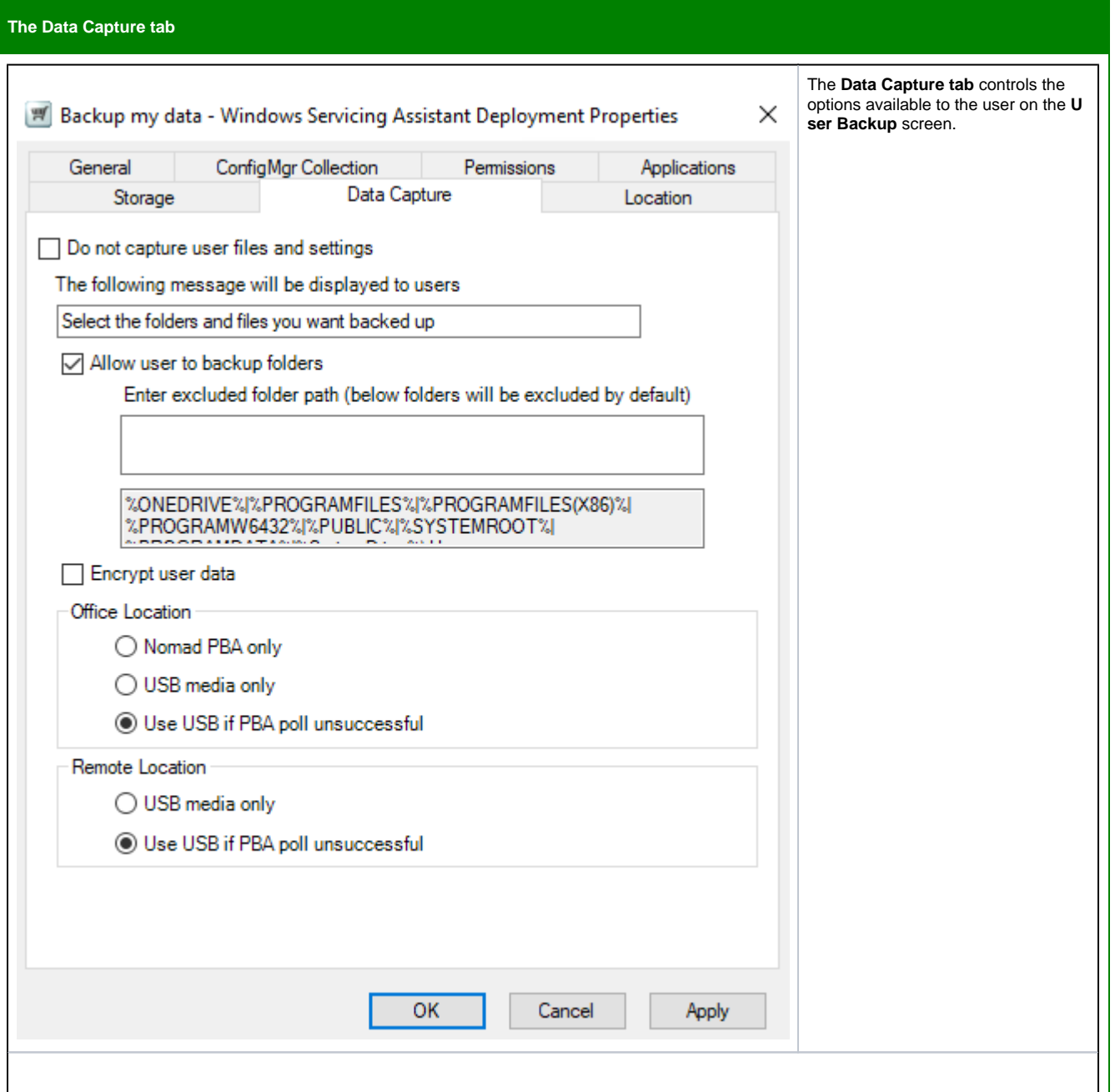

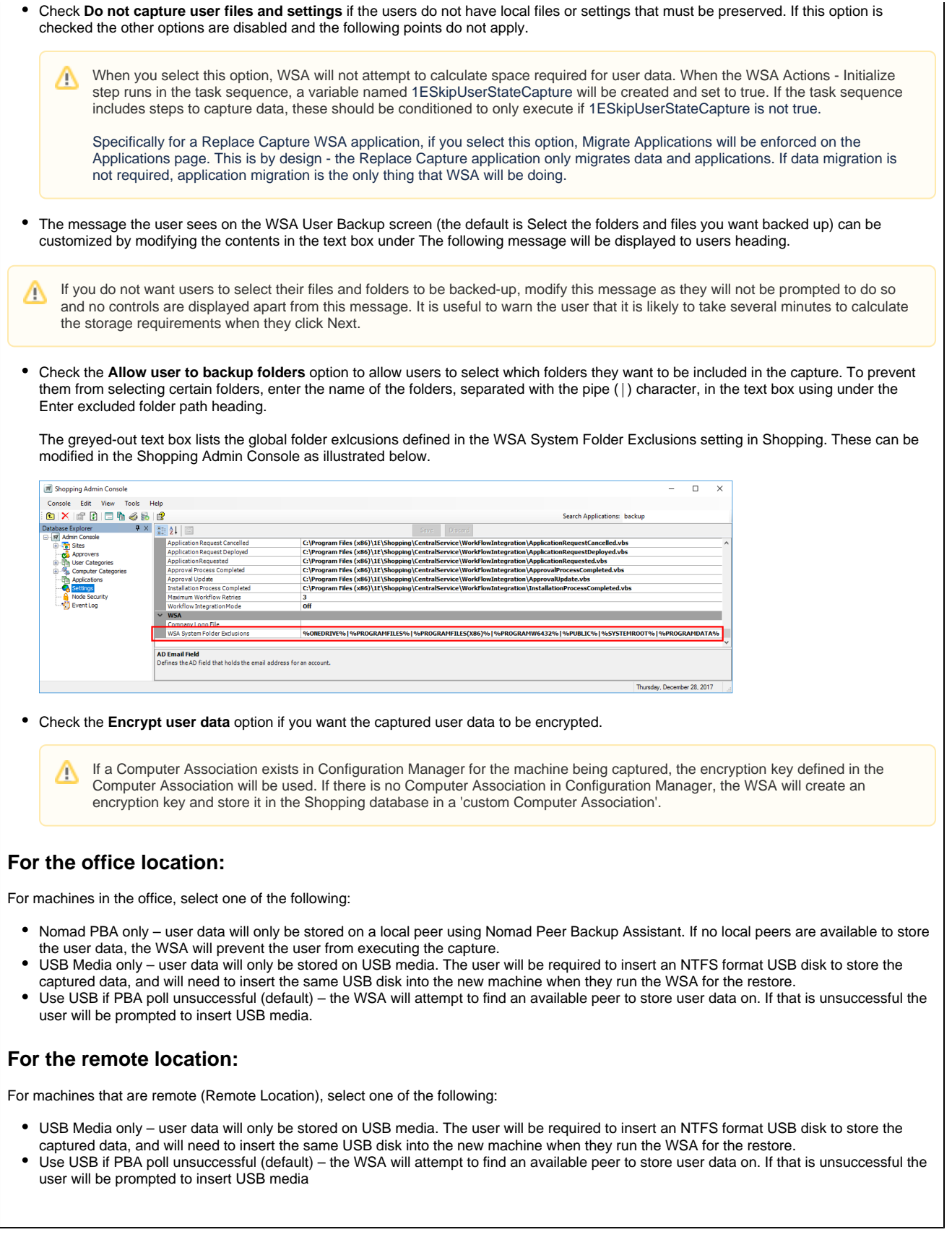

### **Data capture exceptions and how to fix them**

These must be resolved before the deployment can continue:

We've found something that prevents us from continuing at this time. Please retry later, or contact your administrator if the issue continues to occur.

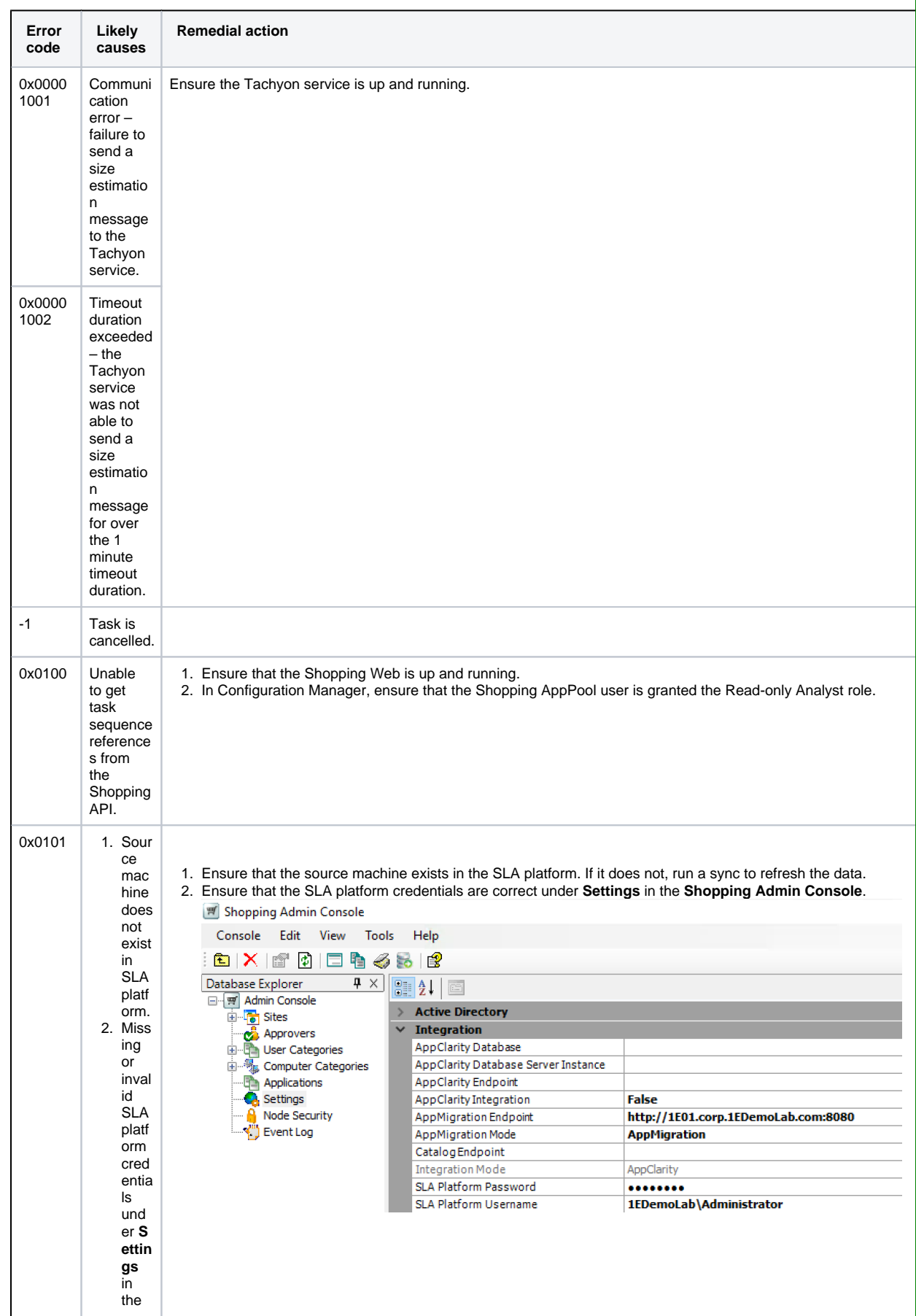

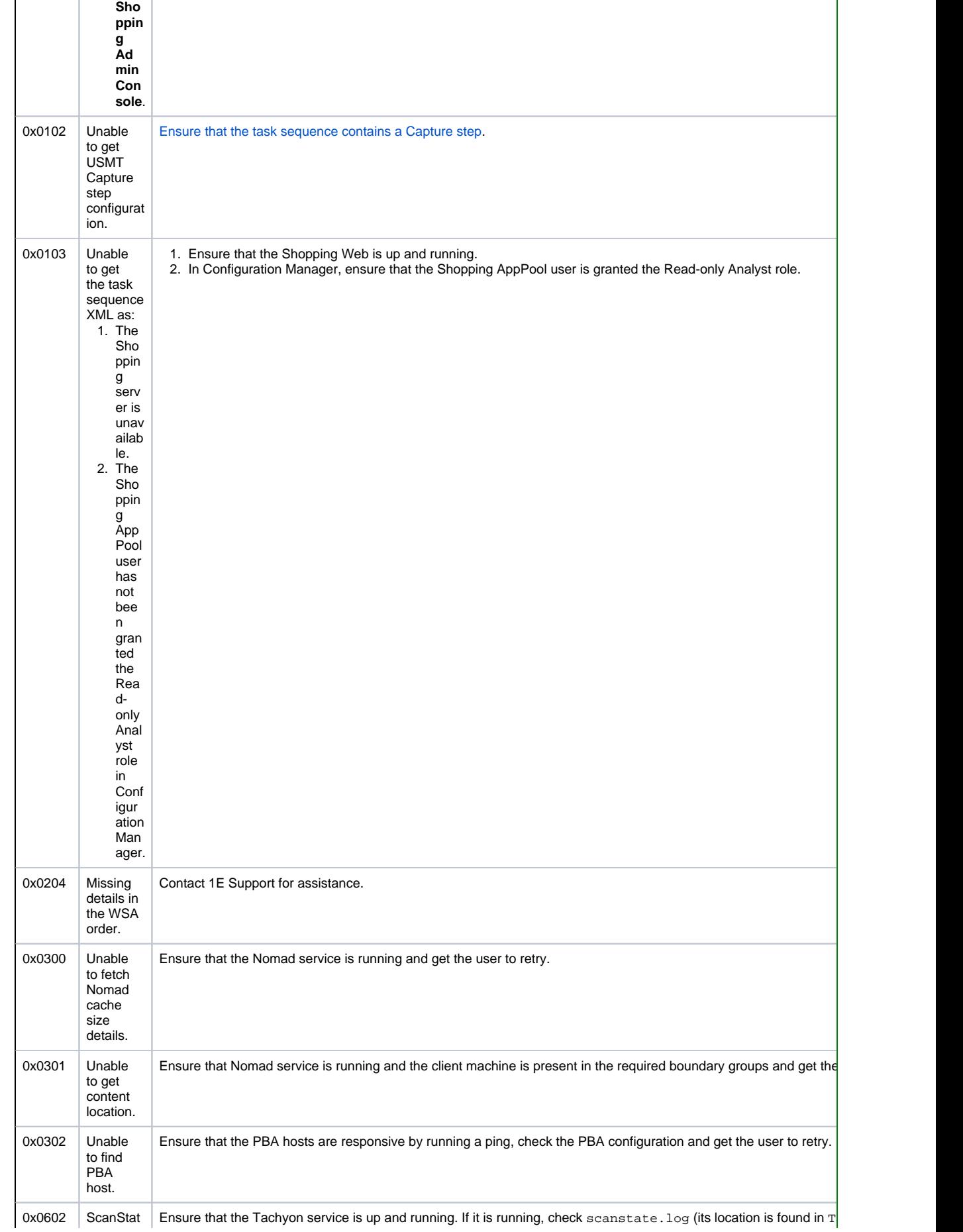

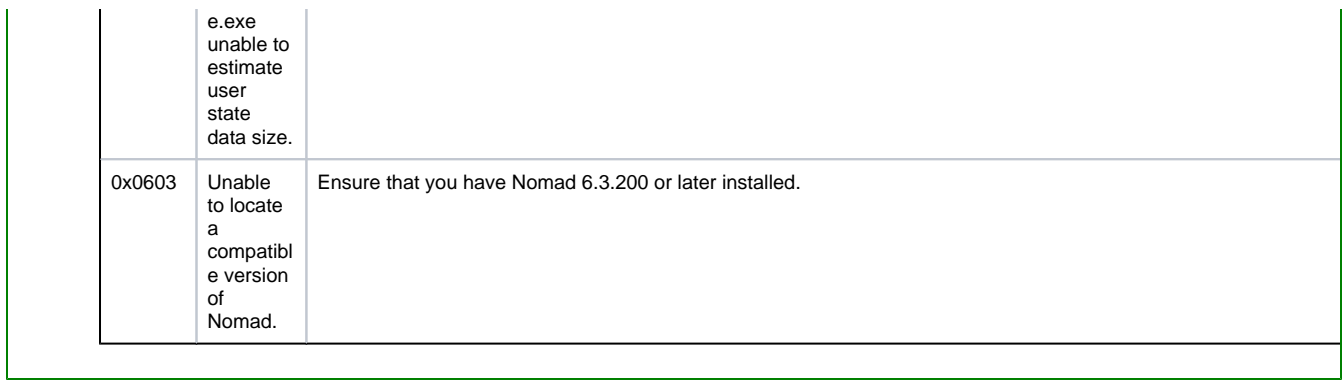

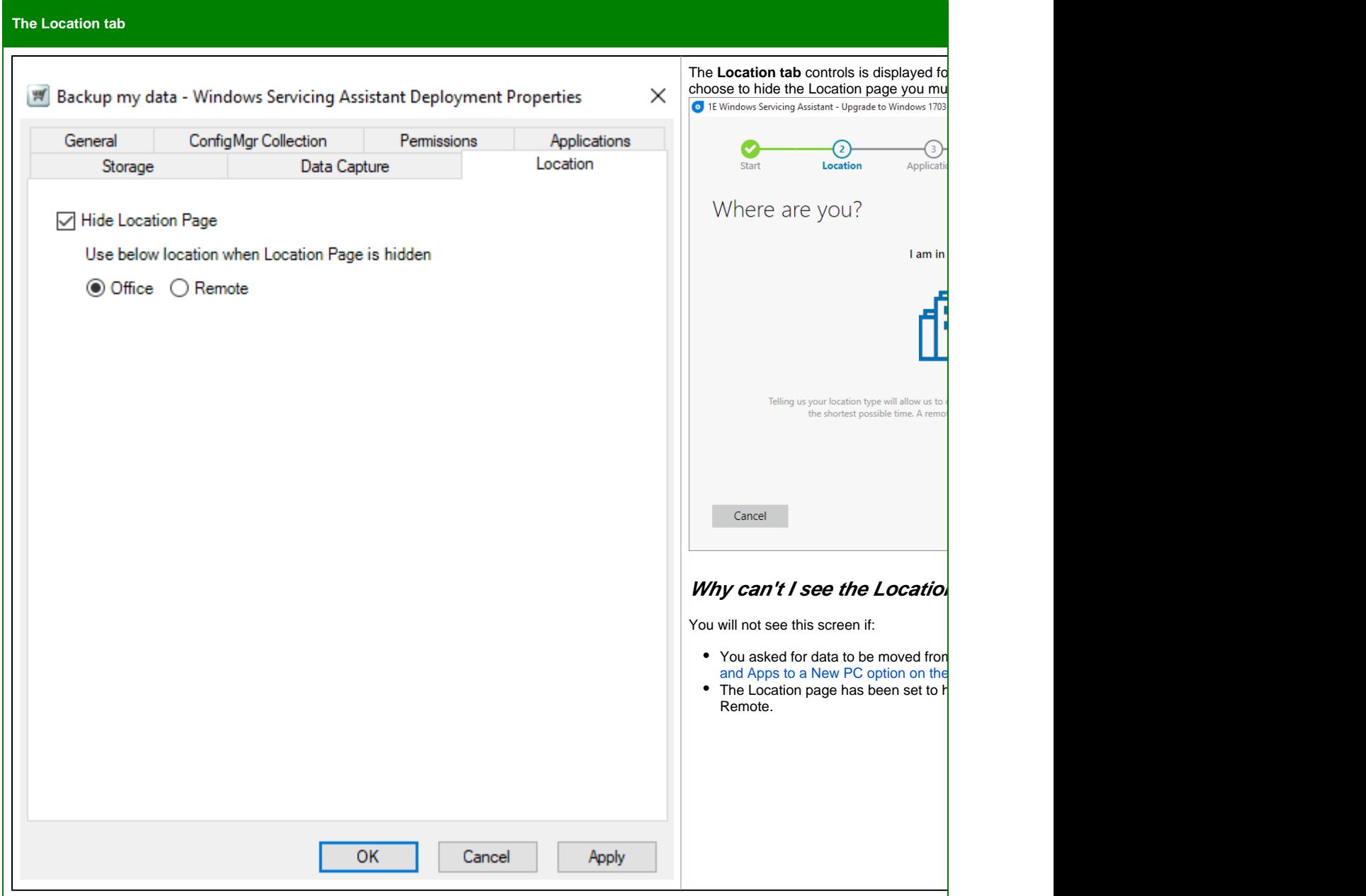

## **Exceptions on Completion screen and how to fix them**

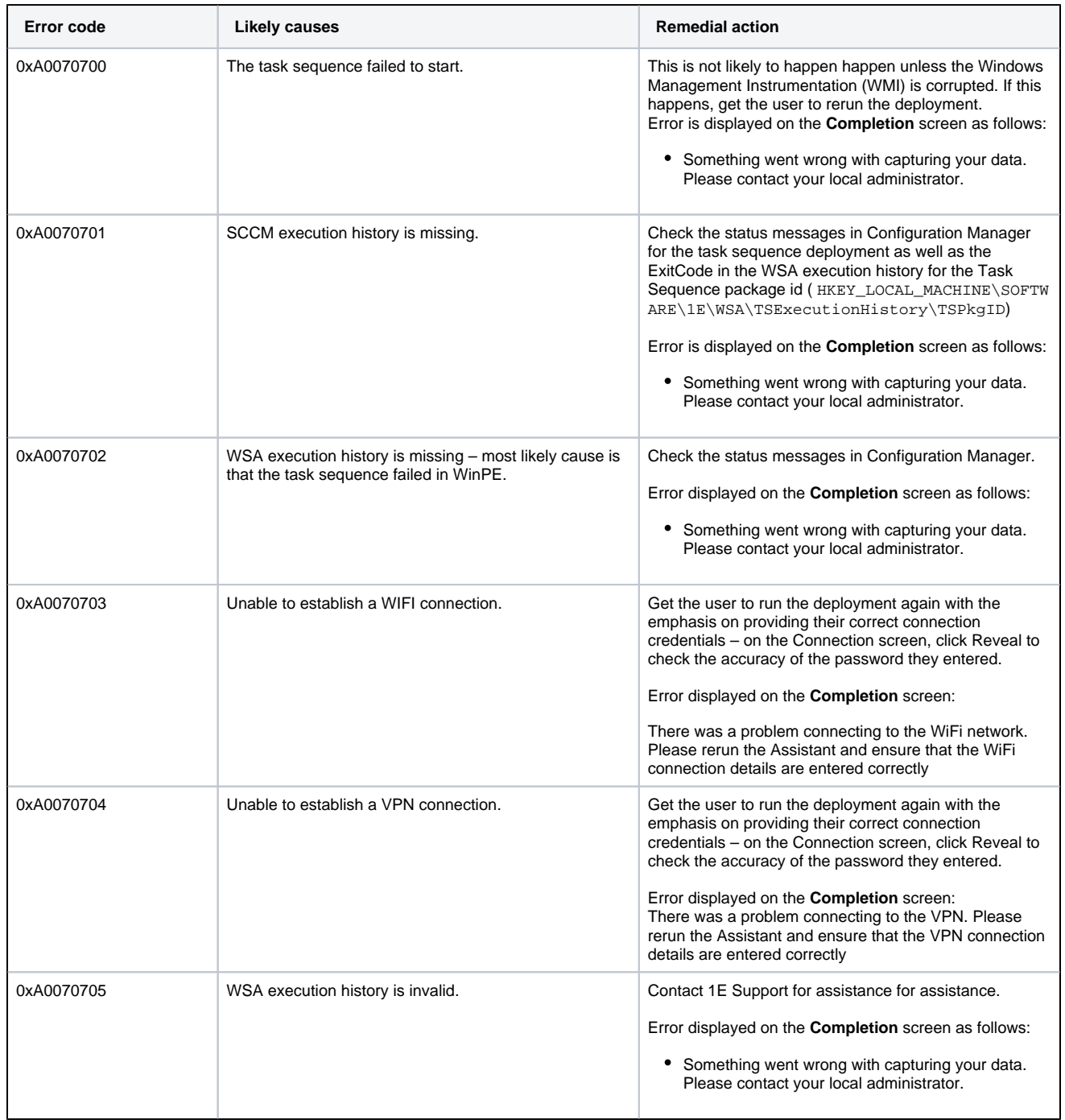

## <span id="page-15-1"></span><span id="page-15-0"></span>Masterclass video

**A masterclass in creating a Capture Data and Settings WSA Deployment Application**